## Adobe Spark Post assignment

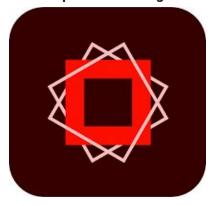

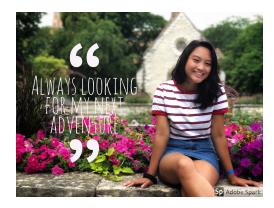

## Adobe Spark home page Adobe Spark Post Tutorial for Teachers & Students (VIDEO)

- 1. Find a partner and have them take a creative or professional looking shot of you in the TV studio, around school or in a scenic location of your choice. The shot should be a wide shot, medium shot, or close up. Eyes should be on the top or bottom of the horizontal third at one of the hashes following the rule of thirds grid.
- 2. The photo can be candid or posed.
- 3. Look for the colors in the composition of your shot. These colors will coincide or be used as contrast later for your text in Spark Post.
- 4. Come up with, or select, a quote as your text. The quote should be your mission for learning this year, something you stand for, a core value, or belief. Get creative, the choice is ultimately up to you!
- 5. In Adobe Spark Post, select a theme or create a custom post by using the photo you just captured. Consider font, color, etc that you like, and represents you. Play with the elements in Spark post, such as effects for animation or adding a shape.
- 6. Place the text in the open space. Use the color of your shape or font to match or contrast the colors in your image.
- 7. When you're finished, save your photo to your Camera Roll
- \* Example photos are attached and can be viewed HERE.
- \* The <u>Adobe Spark Post video tutorial</u> will tell you to click on the "Yellow" + sign, but in the new 2018 update, the + is now BLUE and it's at the top of the page. I attached a screenshot to illustrate.

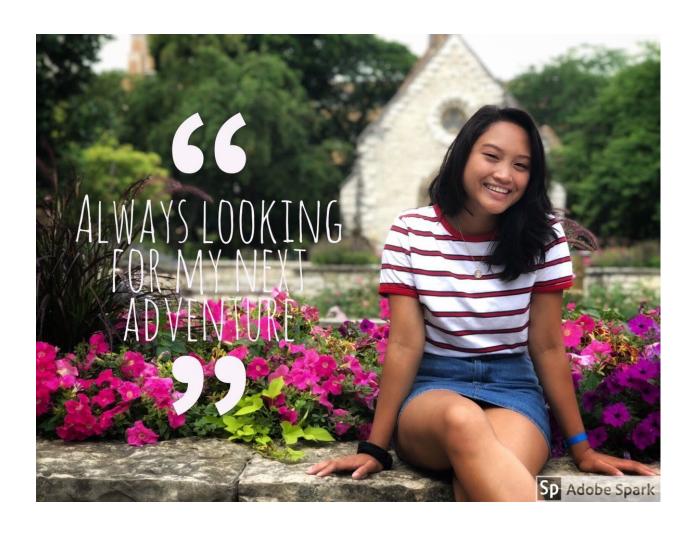

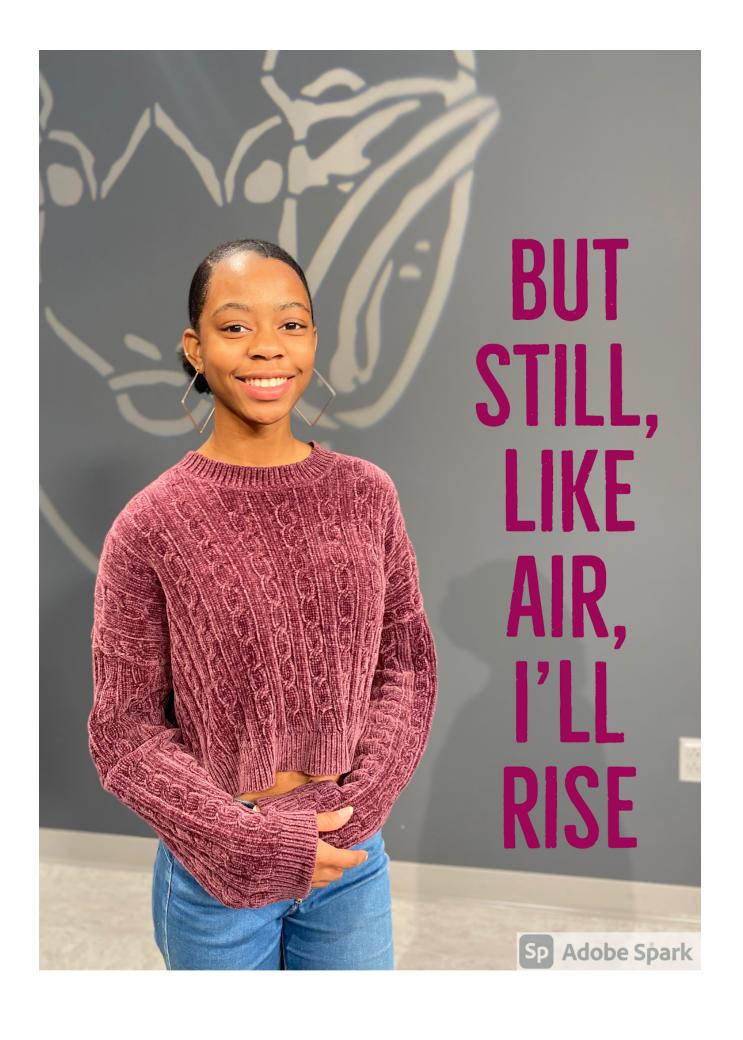

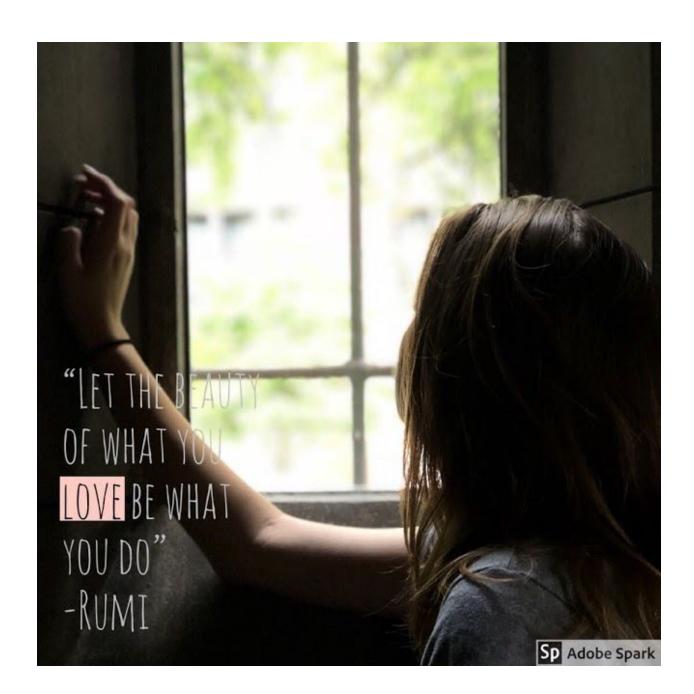

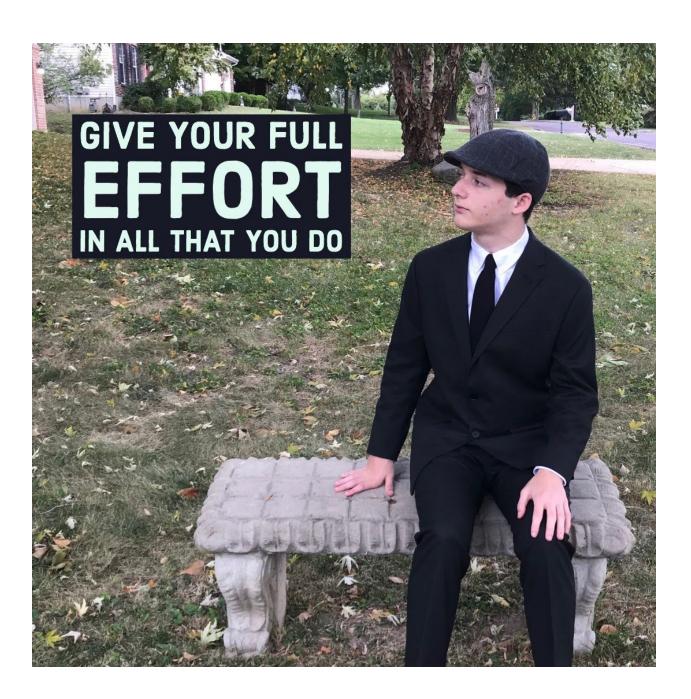

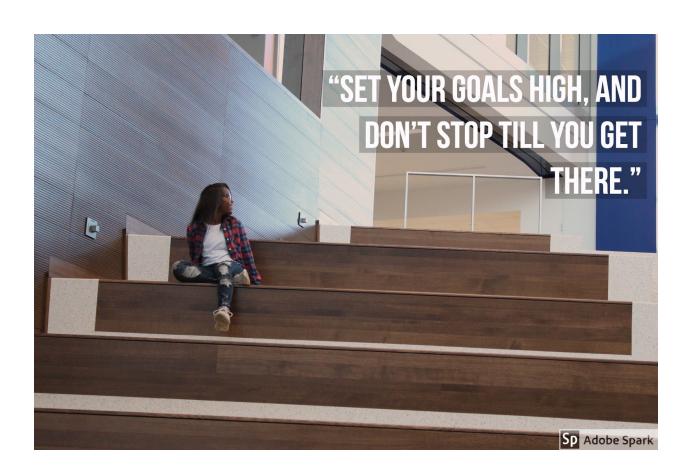

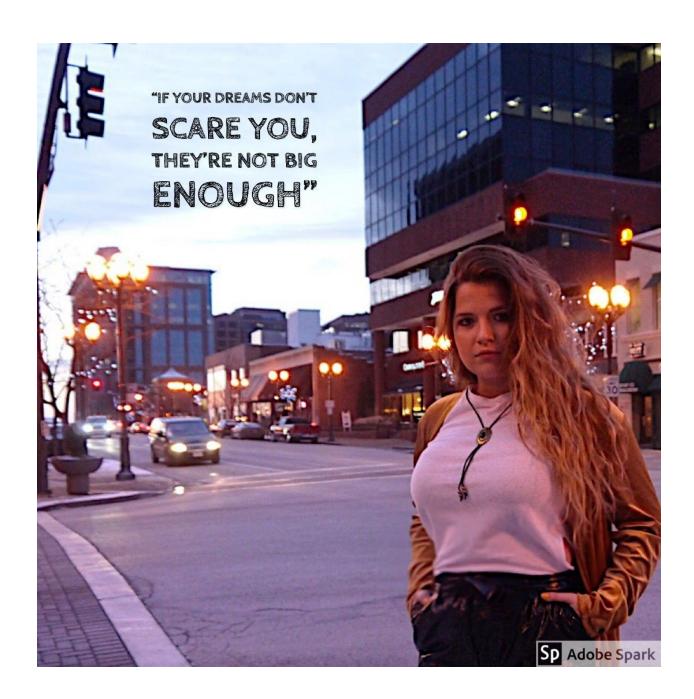